2024 年 01 月 12 日 POS ショッピングストア カスタマサポート

お客様各位

## Windows11 メモ帳 (Notepad) 利用時における QR コードデータが正常に送信出来ない場合の対処法

平素より弊社商品をご愛顧頂きまして誠にありがとうございます。 この度、以下の\*対象型番に 記載する製品をご利用のお客様で Windows11 アップデート後にメモ帳を利用した際に QR コ ードデータの文字化け、桁落ち、送信遅延等の不具合が発生する場合があります。この問題の対 処法は、以前のバージョンの メモ帳 (Notepad) に戻す事で解決できます (2024.01.12 時点) 具体的な内容につきましては、以下の手順をご参照の上、設定手続きを行って下さい。

■対象型番

MD600 / MD610 / MD630 / MD632 / MD5080 / MD220BT / MD520BT / MD301BT / MD302BT/MD801BC/MD802BC/MD701/MD708/MT820M/MT582/S-9080i 等

## 手順 1) Microsoft Store でアプリの自動更新をオフにする

まず Microsoft Store でアプリの自動更新をオフにする必要があります。アプリの自動更新をオ フにしなければ、自動的に最新バージョンのメモ帳がインストールされますので必須設定です。 ①スタートボタンをクリックし、Microsoft Store を開きます。

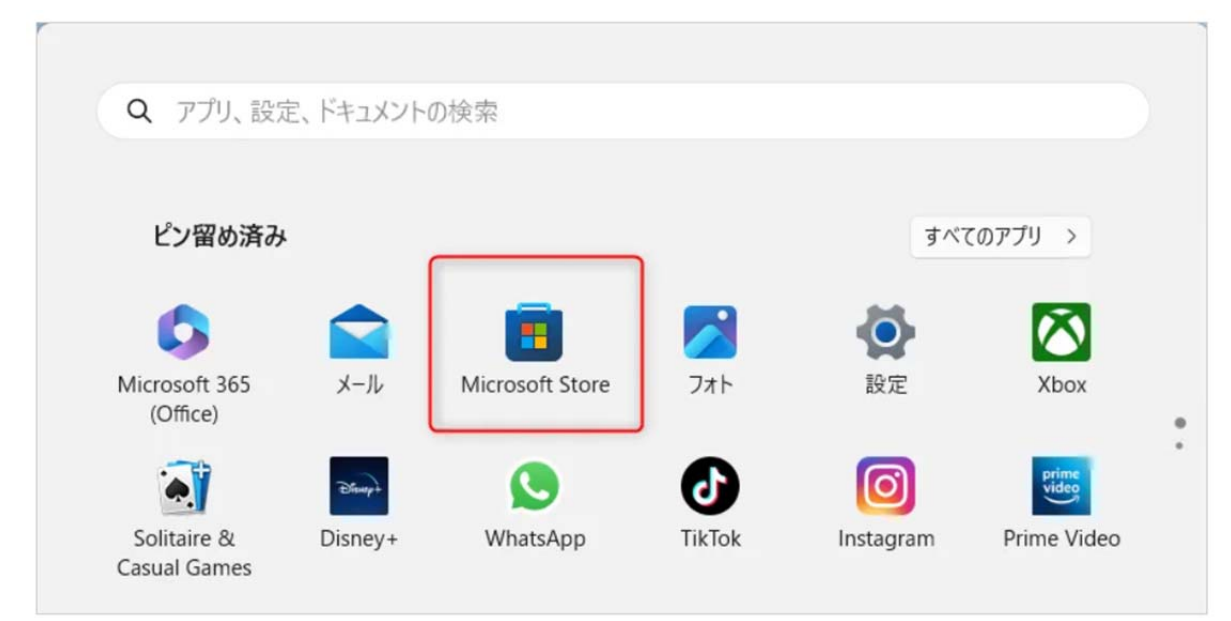

②上部ユーザーのアイコンをクリックします。 ③「設定」をクリックします。

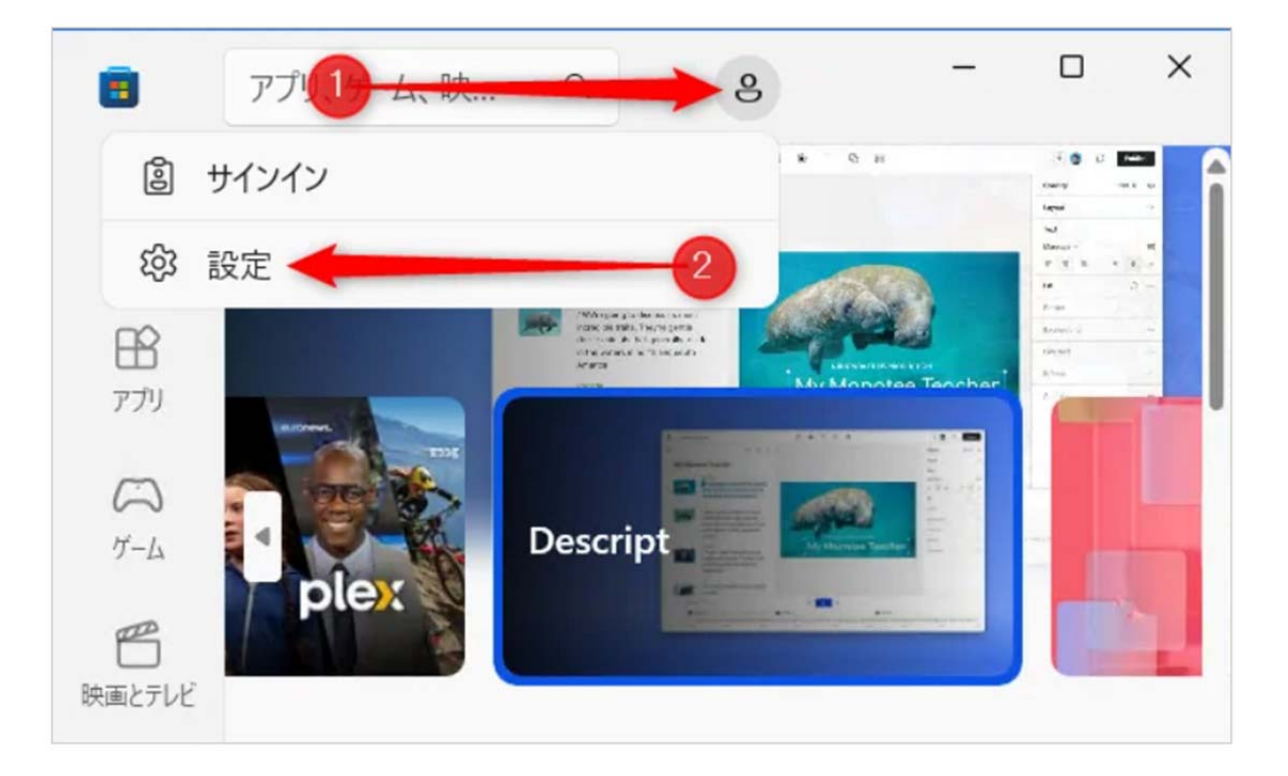

④「アプリ更新」を「オフ」に設定します。

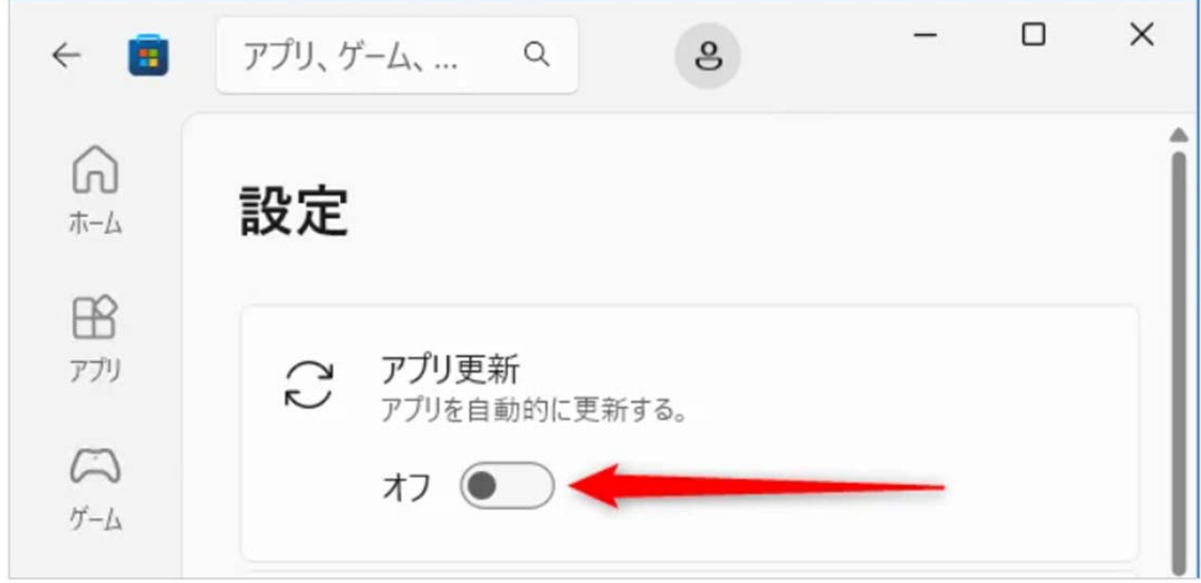

⑤「Microsoft Store」ウインドウを閉じます。

## 手順2) 新バージョンのメモ帳をアンインストール

旧バージョンのメモ帳を使用するために、新バージョンのメモ帳をアンインストール必要があり ます。

① Windows キー + R を押して、「ファイル名を指定して実行」を開き、次のコードを入力して Enter を押します。ms-settings:appsfeatures

```
ms-settings:appsfeatures
```
②「インストールされているアプリ」が表示されますので、下にスクロールして「メモ帳」を探 します。

③「メモ帳」の右側にある「・・・」をクリックし、「アンインストール」をクリックします。

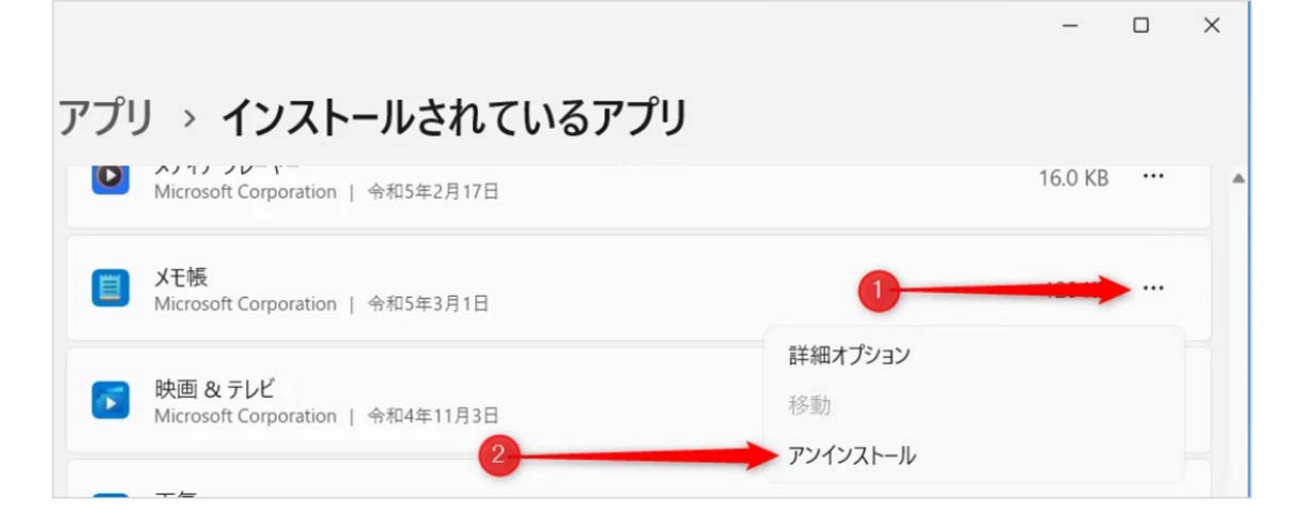

④確認画面が表示されますので、「アンインストール」をクリックします。

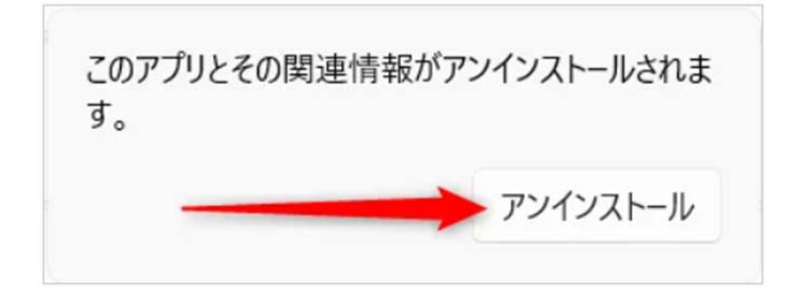

以上で新バージョンのメモ帳は削除されます。

\* 再インストールしたい場合は Microsoft Store より「メモ帳」で検索してインストールすることで元 に戻すことができます。

## 手順 3) 旧バージョンのメモ帳を開く

新バージョンである Windows11 のメモ帳を削除すると、ショートカットも削除されてしまい、 通常の開き方では開けなくなるため以下の設定が必要になります。

①Windows キー + R を押して、「ファイル名を指定して実行」を開き、次のコードを入力して Enter を押します。notepad

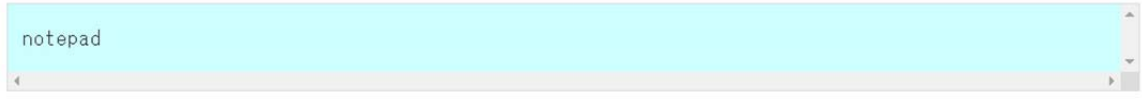

②旧バージョンの「メモ帳」が開きますが、初回は「新しいバージョンのメモ帳が利用可能です。」 が表示されますので、右側にある「×」 をクリックすると次回から表示されなくなります。

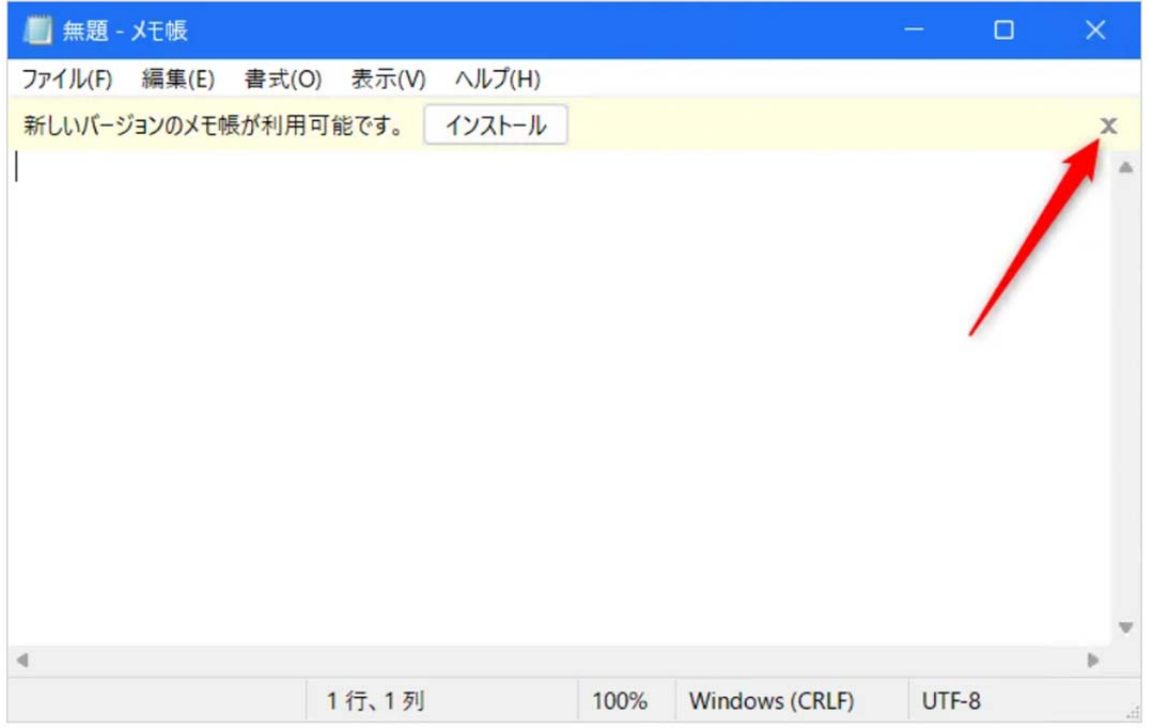

③タスクバーにピン留めする

メモ帳を開いた状態で、タスクバーのメモ帳のアイコンを右クリック>「タスクバーにピン留め する」をクリックします。

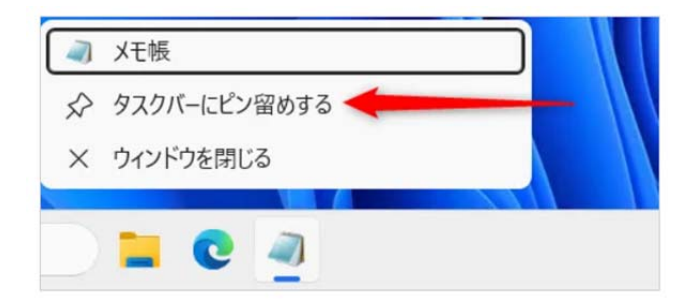

以上で設定完了です。

対象の QR コードの読み取り確認を行い、不具合が改善されているかを確認を行って下さい。

■□ご不明点ありましたら以下までお問い合わせ下さい■□ POS ショピングストア サポート担当まで TEL: 0942-48-0614 MAIL: info@media9.co.jp